# **SchoolFox - Erste Schritte**

## **SCHRITT 1**

## **Laden Sie die App herunter (Google oder Apple)**

Sie können SchoolFox auch über einen Computer unter my.schoolfox.app nutzen.

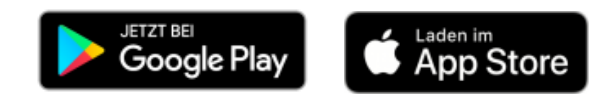

# **SCHRITT 2**

### **Erstellen Sie ein Konto bei SchoolFox**

*WICHTIG:* Mit diesem Konto können Sie sich später auf mehreren Geräten einloggen (Smartphone, Tablet, Computer). Sie benötigen nur EIN Konto, auch wenn Sie mehr als ein Kind an der Schule haben.

Jedes Elternteil erstellt sich ein eigenes Konto und hat mit dem Code vom Infozettel Zugriff auf die Klassenkommunikation.

*HINWEIS: Wenn Sie an einer anderen Schule bereits SchoolFox nutzen, müssen Sie kein neues Konto erstellen. Loggen Sie sich ein und Sie bekommen über die Funktion "Code hinzufügen" Zugriff auf die Klasse Ihres Kindes an der HNS.*

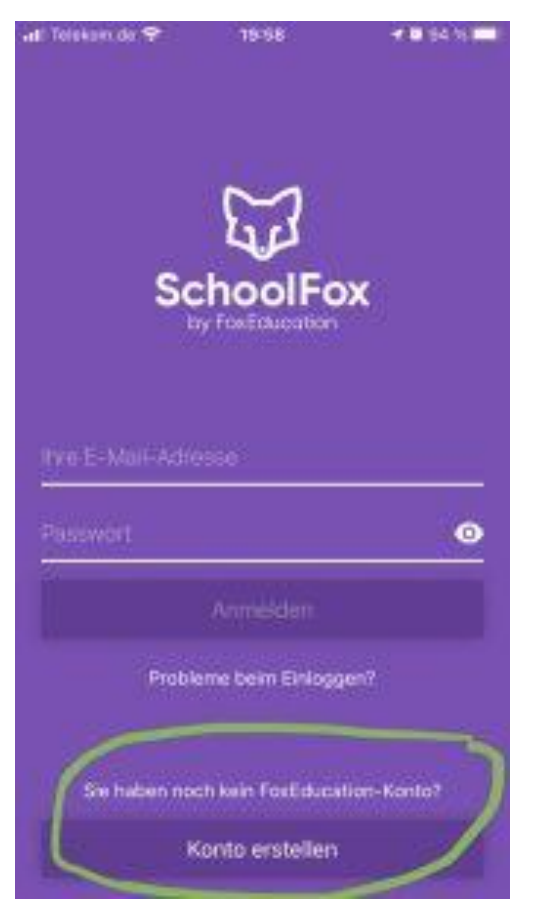

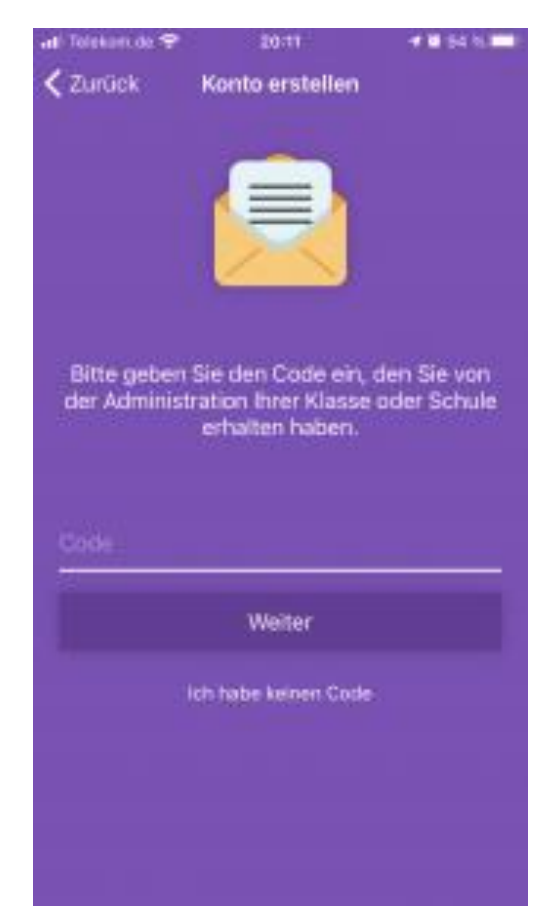

**Tippen Sie auf "Konto erstellen". Geben Sie den Code vom Infozettel ein.**

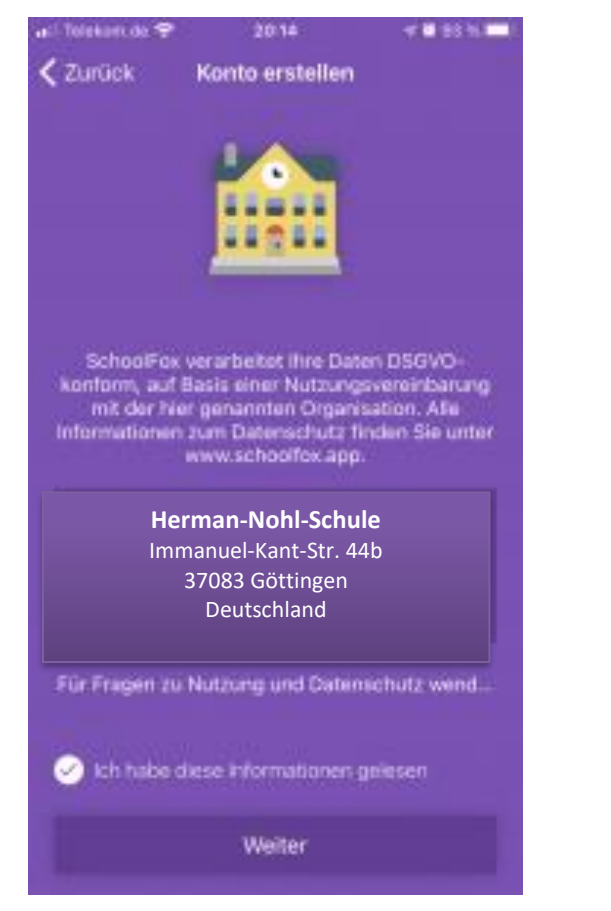

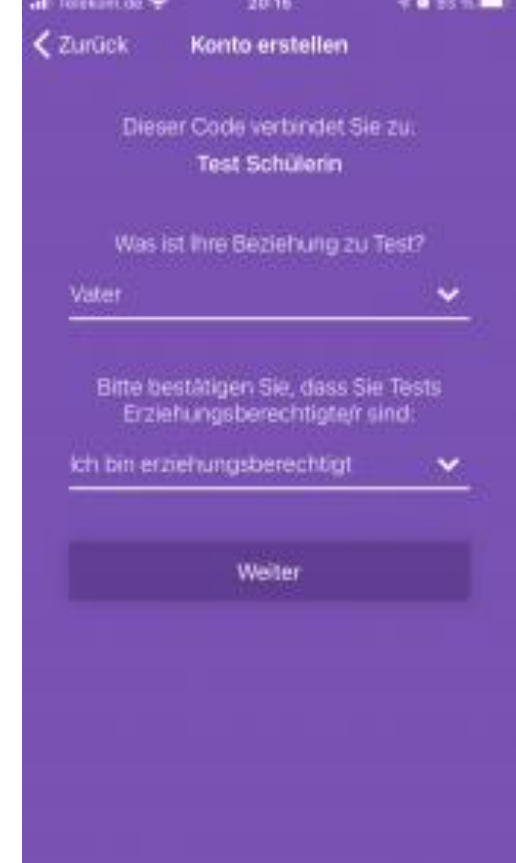

**Bestätigen Sie die Informationen zur Schule. Geben Sie an, in welcher Beziehung Sie zum Kind stehen und ob Sie erziehungsberechtigt sind.**

## **SCHRITT 3**

## **Sie benötigen eine E-Mail-Adresse, um SchoolFox nutzen zu können.**

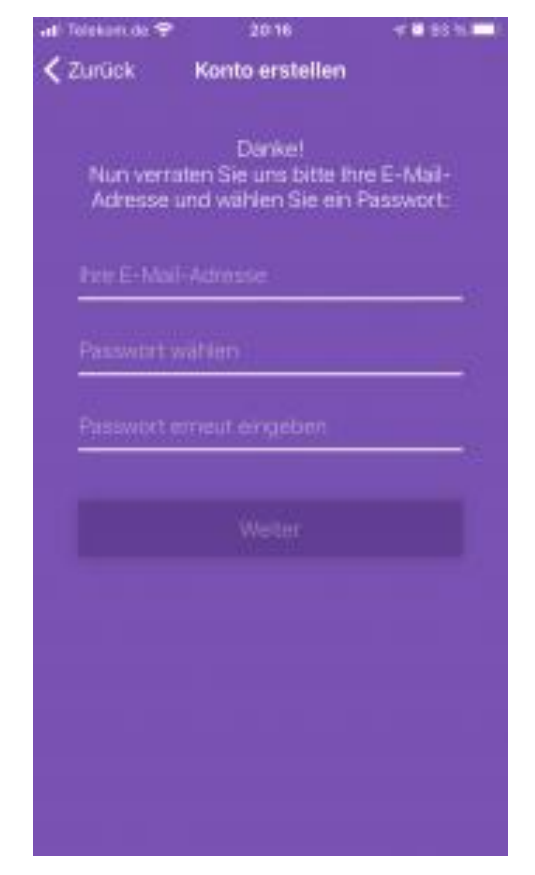

**Geben Sie Ihre E-Mail an und wählen Sie ein Passwort.**

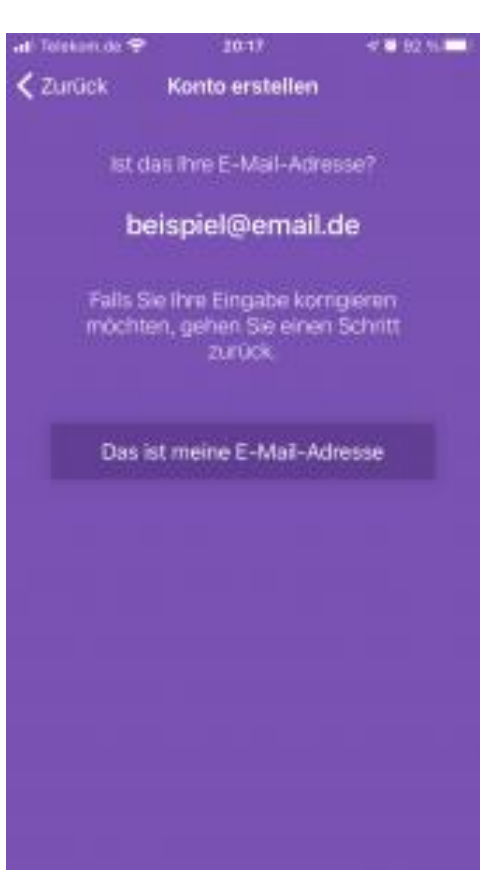

**Bestätigen Sie die E-Mail-Adresse.**

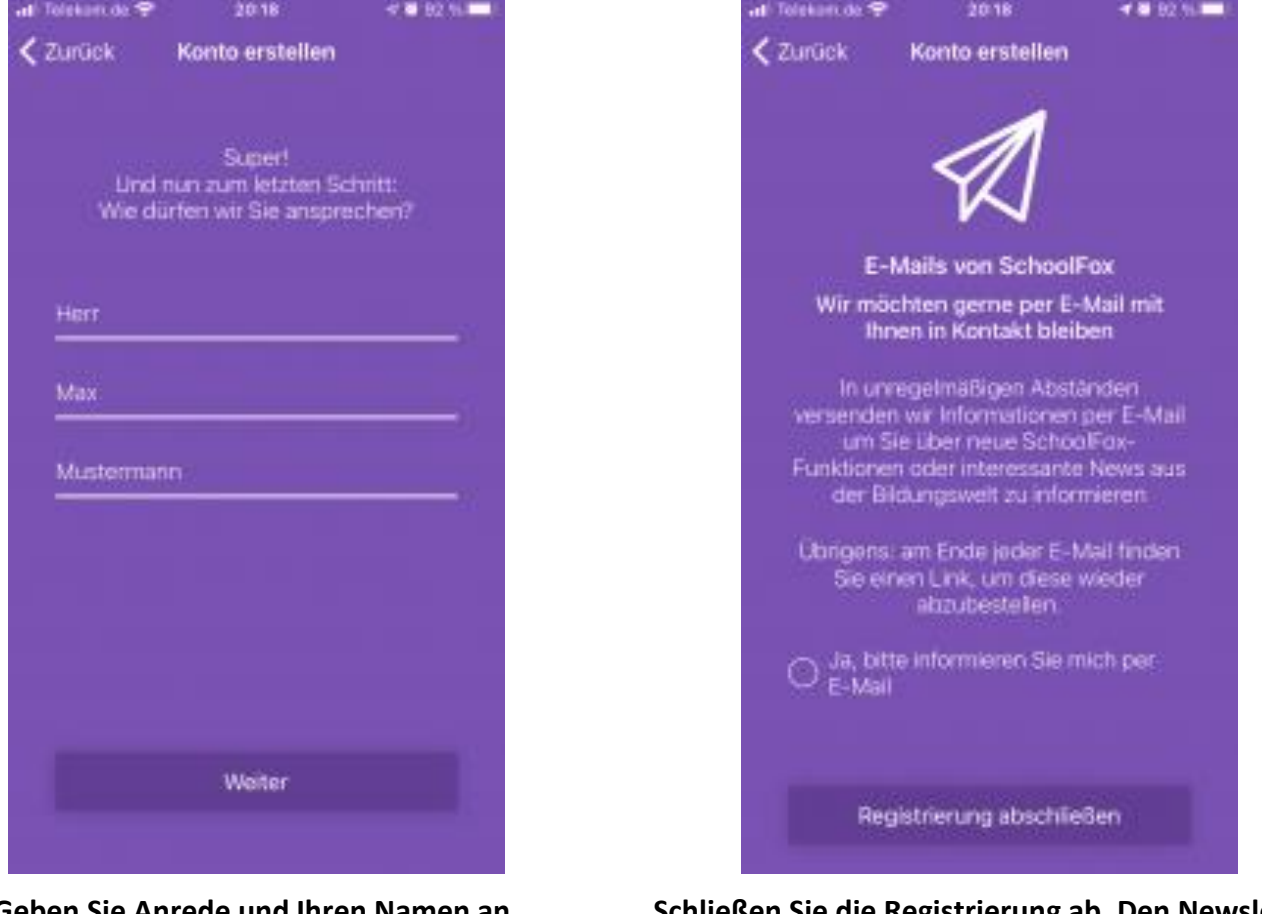

**Geben Sie Anrede und Ihren Namen an. Schließen Sie die Registrierung ab. Den Newsletter müssen Sie nicht abonnieren.**

# **SCHRITT 4**

## **Sie müssen die gewählte E-Mail-Adresse bestätigen.**

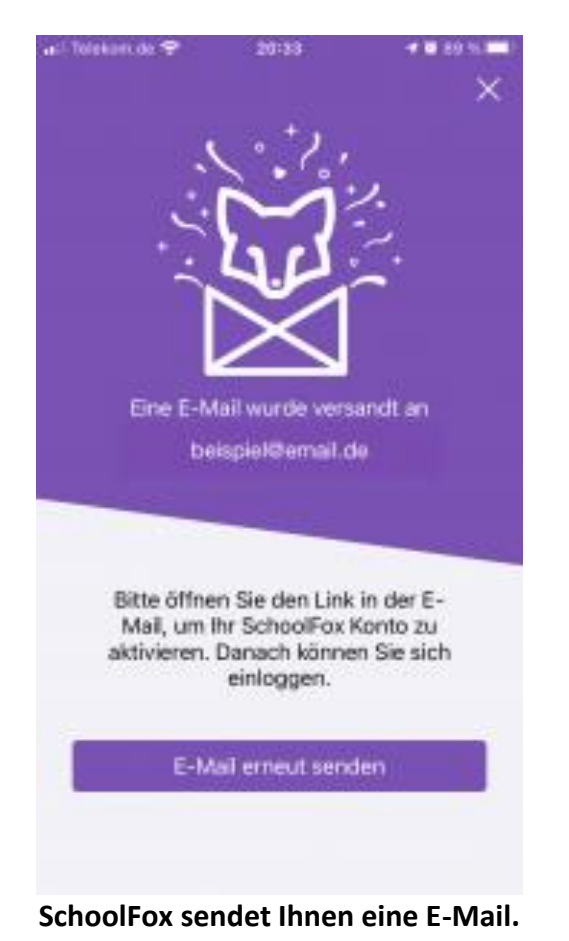

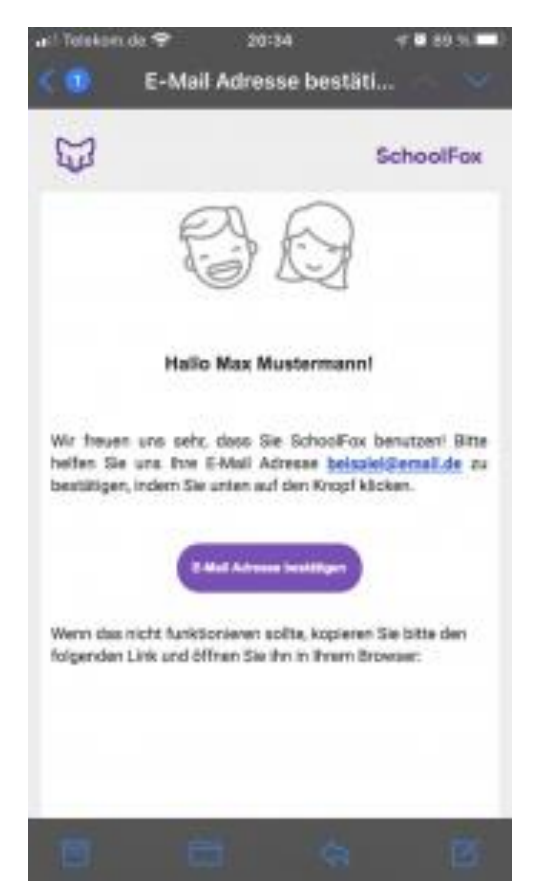

**SchoolFox sendet Ihnen eine E-Mail. Klicken Sie auf den Link in der E-Mail, um Ihre Adresse zu bestätigen. Danach können Sie sich bei SchoolFox einloggen.**

# **SCHRITT 5**

#### **Wählen Sie Ihre Sprache**

Loggen Sie sich mit Ihrer E-Mail und dem gewählten Passwort ein. 1. Wählen Sie die gewünschte Sprache für die Menütexte in der App. 2. Geben Sie an, in welcher Sprache die Elternmitteilungen übersetzt werden sollen.

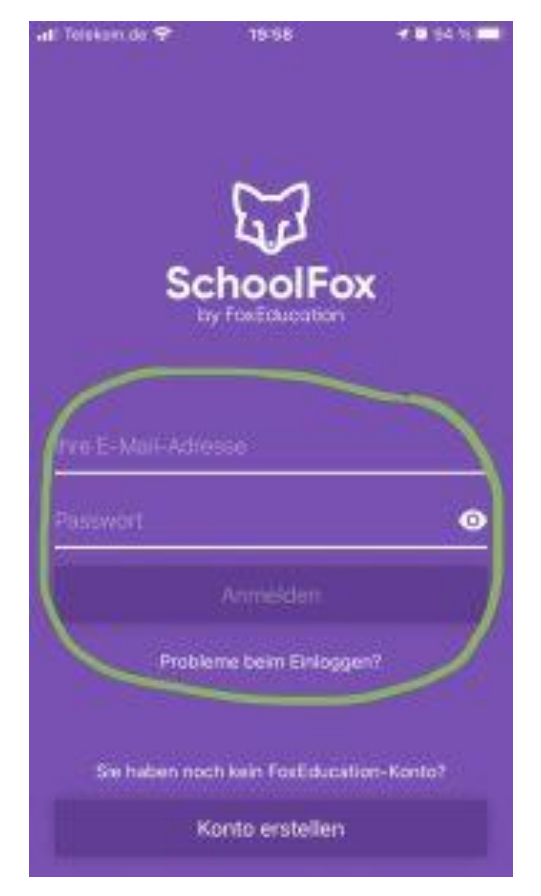

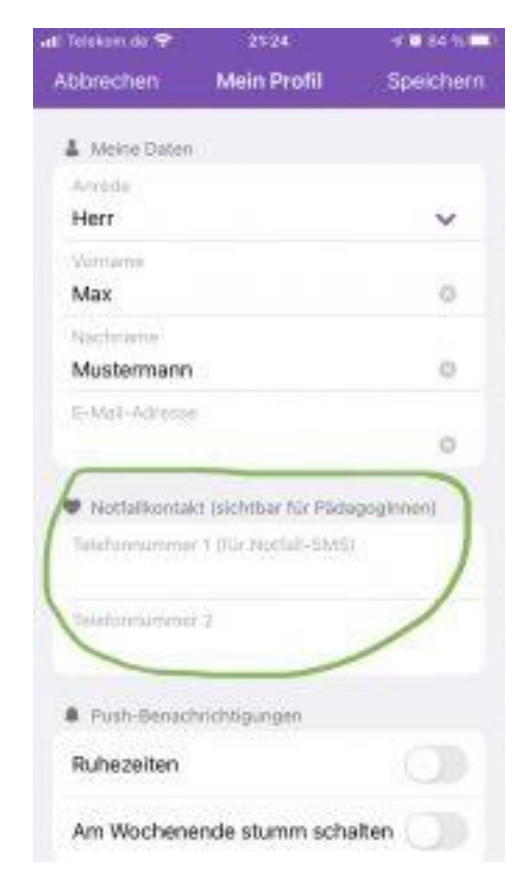

**Für den Notfall helfen Sie uns, wenn Sie eine Telefonnummer angeben, die wir sehen können.**

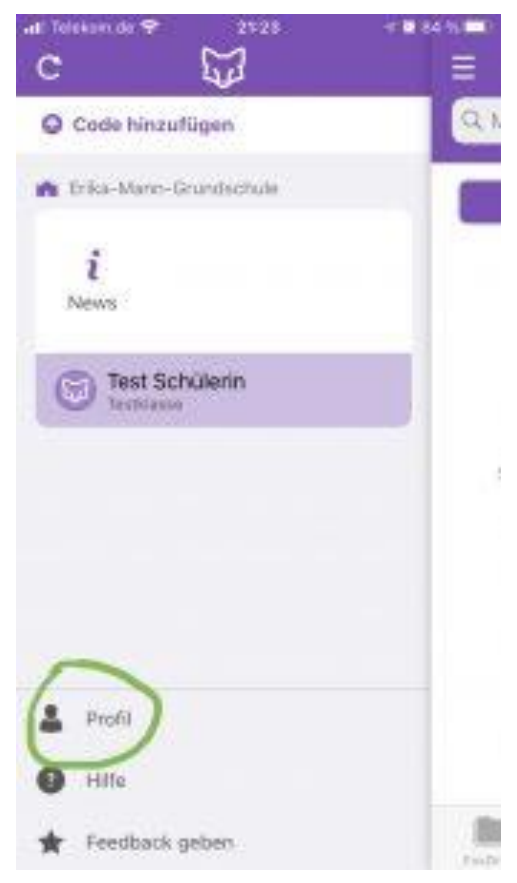

#### Loggen Sie sich ein. **Tippen Sie auf "Profil".**

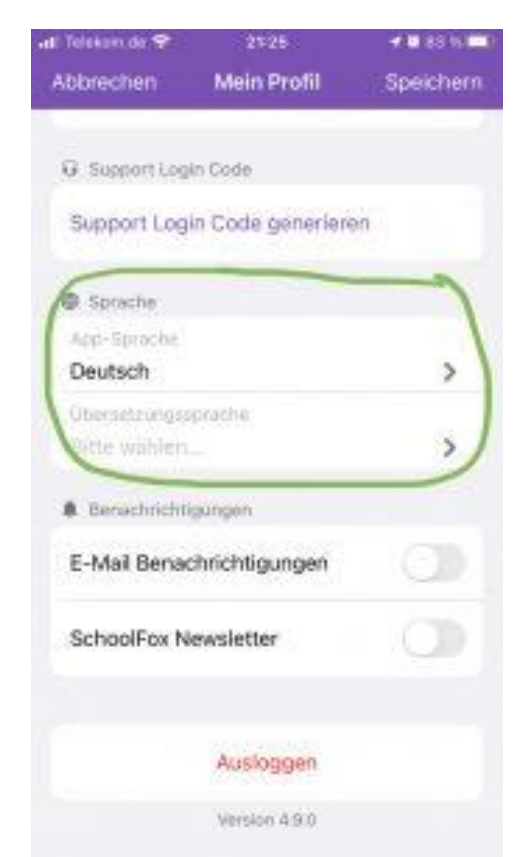

**Wählen Sie 1. die App-Sprache und 2. die Sprache für die automatische Übersetzung.**

## **SCHRITT 6**

#### **So lesen und übersetzen Sie die Elternmitteilungen**

Wählen Sie die Klasse Ihres Kindes aus:

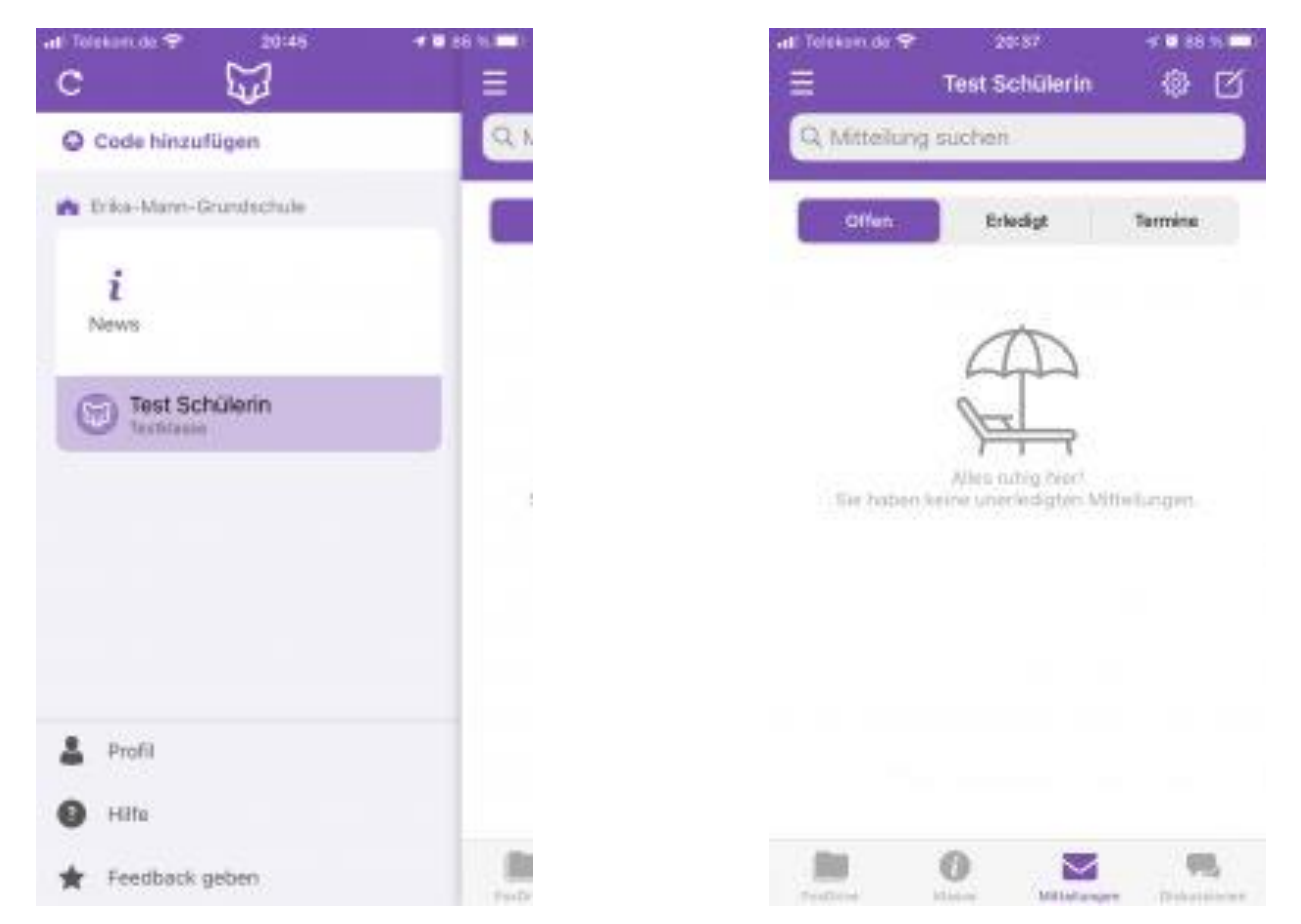

**Wählen Sie auf dem Startbildschirm die Klasse Ihres Kindes.**

Tippen Sie auf "Mitteilungen". Oben rechts schicken **Sie eine Nachricht ans Lehrerteam der Klasse.**

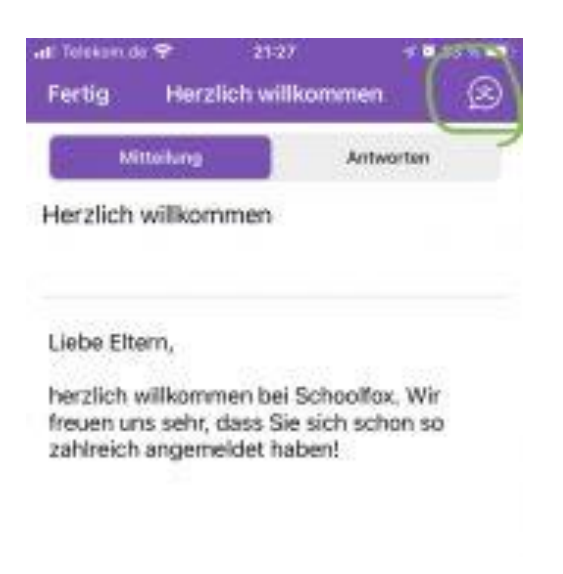

**Die Mitteilungen übersetzen Sie mit dem Button oben rechts.**

## **Hilfe - etwas funktioniert nicht! Etwas funktioniert nicht wie erwartet? Vielleicht können diese Hinweise weiterhelfen.**

#### **Der Link aus der ersten E-Mail ist [abgelaufen.](https://erika-mann-grundschule.com/schoolfox-fuer-eltern/)**

Kein Problem. Tippen Sie auf dem Startbildschirm von SchoolFox einfach auf "Probleme beim [Einloggen?"](https://my.schoolfox.app/#/login-problem). Dort können Sie sich die E-Mail erneut zusenden lassen.

#### **Ich habe keine E-Mail zur [Bestätigung](https://erika-mann-grundschule.com/schoolfox-fuer-eltern/) erhalten.**

Bitte prüfen Sie, ob die E-Mail vielleicht in Ihrem SPAM-Ordner gelandet ist. Wenn Sie die E-Mail dort auch nicht finden, lassen Sie sich diese erneut zusenden. Tippen Sie dazu auf dem Startbildschirm von SchoolFox einfach auf "Probleme beim [Einloggen?".](https://my.schoolfox.app/#/login-problem) Dort klicken Sie auf "Ich habe vergessen meine E-Mail-Adresse zu bestätigen." und Ihnen wird die Mail erneut zugesendet.

#### **Ich habe mein Passwort [vergessen.](https://erika-mann-grundschule.com/schoolfox-fuer-eltern/)**

Kein Problem. Tippen Sie auf dem Startbildschirm von SchoolFox einfach auf "Probleme beim [Einloggen?"](https://my.schoolfox.app/#/login-problem). Dort können Sie ein neues Passwort einrichten.